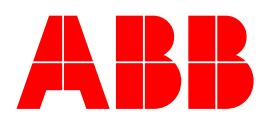

MCUSetup 用户手册

# 目 录

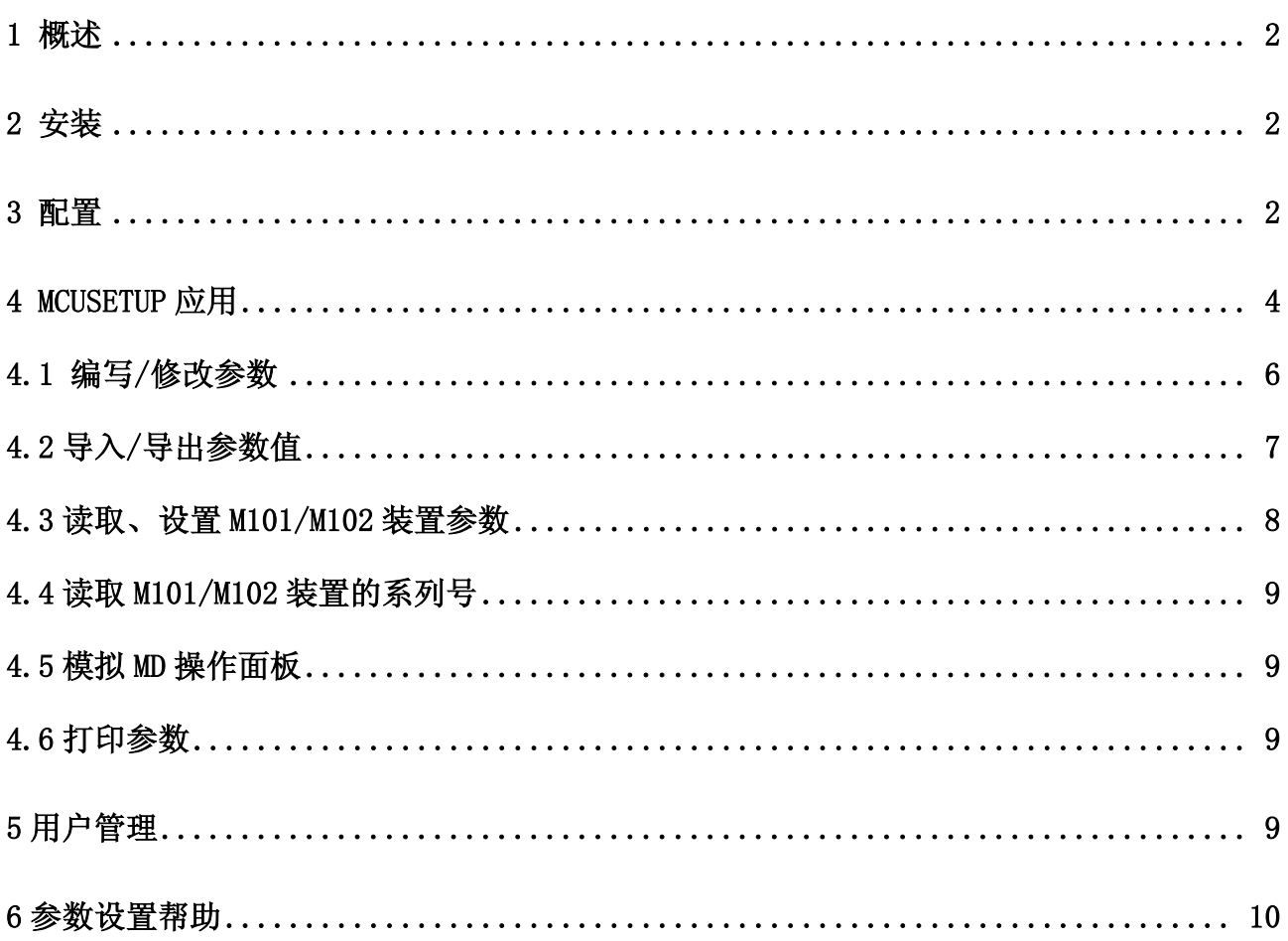

## 1 概述

MCUSetup 是一个基于 pc 机的参数设置软件,它可以运行在 Win9x/NT/2K/XP 环境下。通 过该软件可以很容易地通过计算机的通讯串口对 M101/M102 装置进行参数设置。

参数设置软件 MCUSetup 在没有连接 M101/M102 装置的情况下也可以运行,这时参数可 以保存在一个文件中, 留待以后使用。如果 M101/M102 装置与 pc 机连接上了, M102/M102 就可以通过参数设置软件进行编程。

### 2 安装

参数设置软件 MCUSetup 的安装过程如下:

- 1) 将安装光盘插入光驱中,在 Windows 9X, ME, NT,2000 或 XP 环境下,光盘将会 自动运行出现欢迎界面。
- 2) 主界面上出现最新版本的 MCUSetup 安装文件,点击 MCUSetup Program 菜单项运 行安装程序。当安装完成后,MCUSetup 小图标会被添加到开始菜单中。

软件平台: Win9X/ME/NT/2000/XP。

硬件平台:80486 以上的处理器,8M 以上内存,10M 以上硬盘空间,显示器分辨率大于 等于 800\*600。

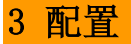

#### 软件配置

1) 将 RS232/485 转换器的母端 DB9 插在计算机的串行通讯口上,并将通讯线较长的 一端(标有"to MD")插入 MD 面板上的参数设置口,将较短的一端(标有"to laptop") 插入计算机的 USB 口, 它给 RS232/485 转换器提供电源。连接图例如下:

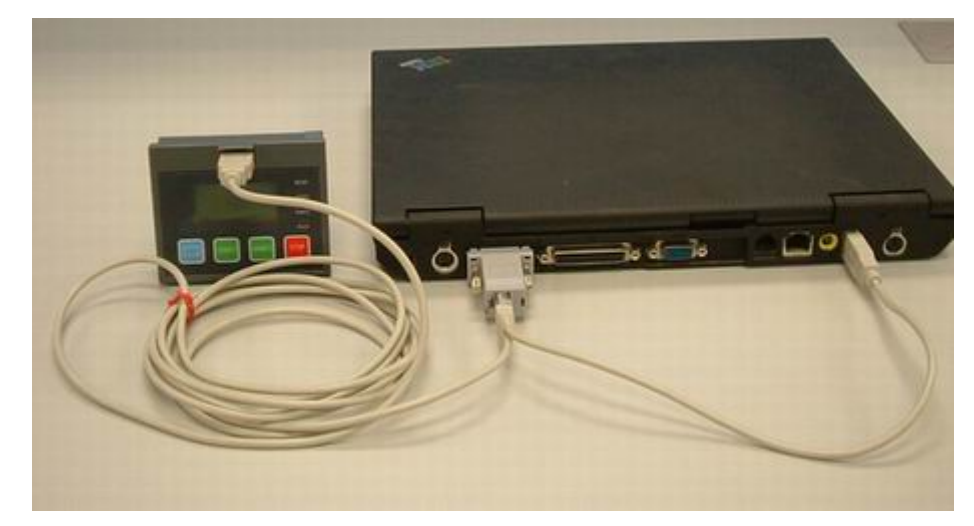

- 2) 运行参数设置软件 MCUSetup(我们将在下面章节详细介绍如何启动 MCUSetup)。 MCUSetup 将会尝试与 M101/M102 装置建立通讯连接。通讯状态将显示在 MCUSetup 窗口的右下角。
- 3) 选择 Tools > Communication > Com Setting 菜单项,对通讯进行设置。下面的

2

通讯设置窗口包含了各种通讯属性。修改设置值并点击 OK 按钮返回主界面。

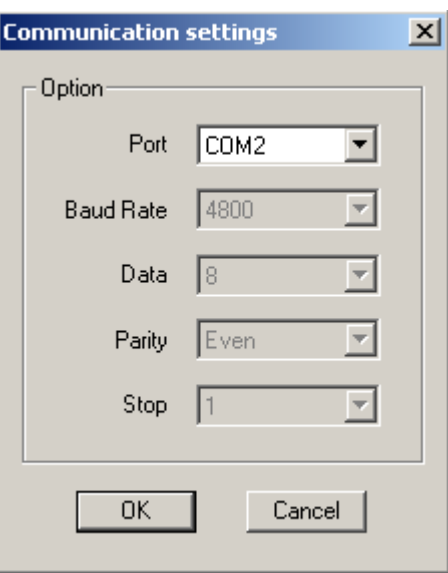

4) 如果你向选择另一个通讯口, 请在选择 Tools > Communication > Com Setting 菜 单项之前先选择 Tools > Communication > Interrupt 菜单项以断开通讯。当修 改完成后,选择 Tools > Communication > Buildup 菜单项以建立通讯。

## 软件菜单

在应用 MCUSetup 之前, 我们先介绍一下软件的菜单和图标, 图例如下:

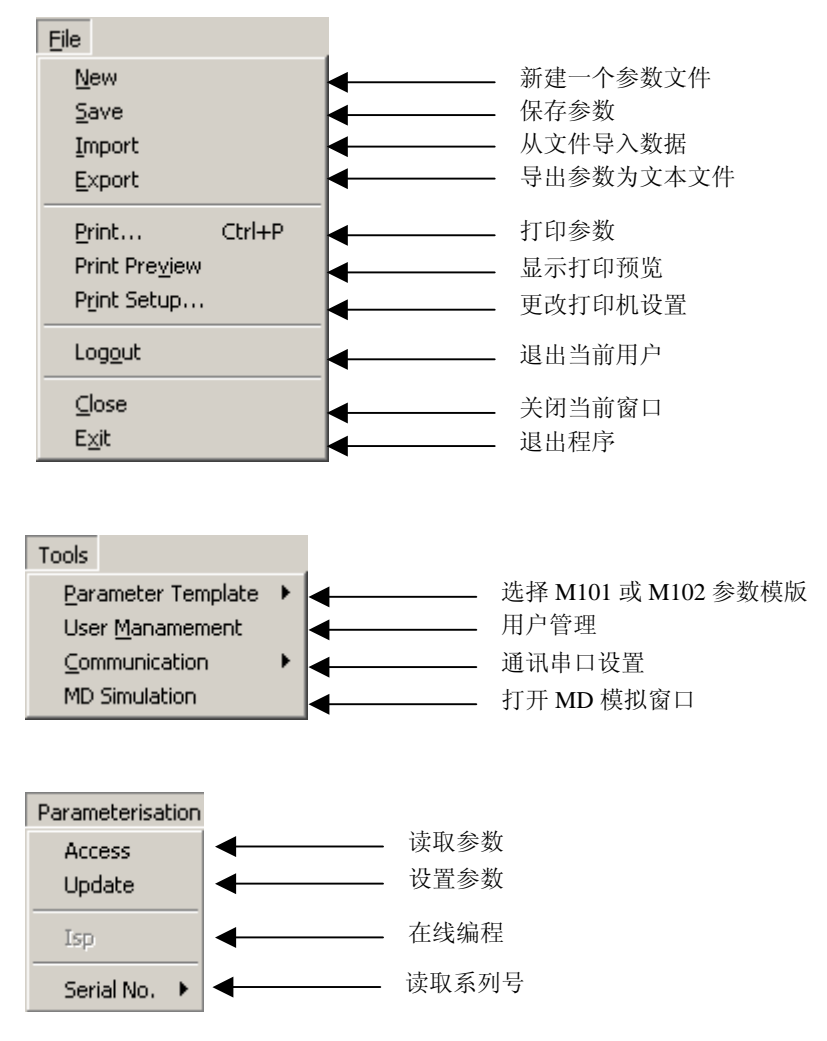

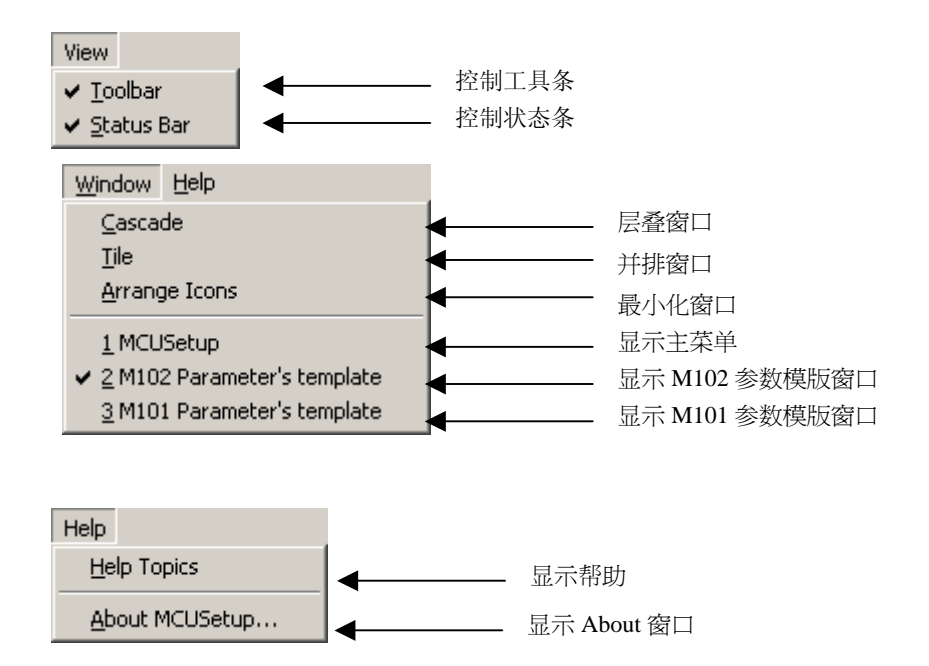

小图标工具条位于菜单栏下面,是一组执行常用任务的按钮,比如导入、导出参数,打 印参数,读取、设置参数等等。当把鼠标停留在图标上时,将会显示一个简单的功能提示。

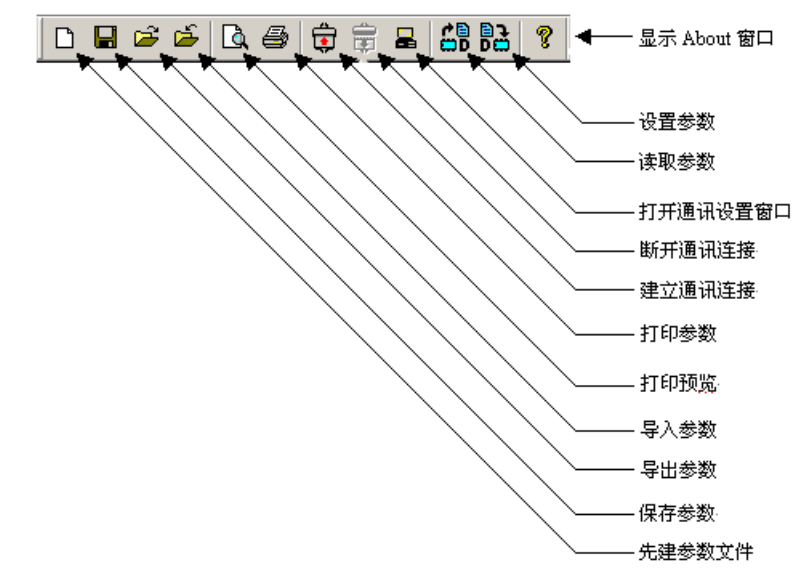

接下来我们将详细介绍参数设置软件 MCUSetup 的应用。

## 4 MCUSetup 应用

当软件安装成功后,用户可以在程序组中或开始菜单中找到 MCUSetup 小图标,点击它运 行程序。当程序被激活后,首先显示用户登录窗口如下:

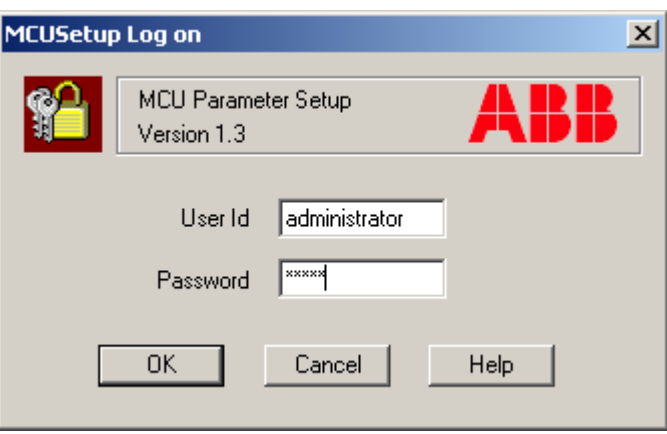

在用户登录窗口中,用户必须输入经受权的用户 ID 和密码。如果是第一次登录,可以使 用软件默认的用户 ID—Administrator 和密码—admin(不区分大小写)。

建议:建议修改管理员用户的默认密码,用这个管理员用户可以创建新用户,这将在下 面章节说明。

警告:注意一定要记住修改后的新密码,否则,将不能登录。

点击 OK 按钮完成登录。

可能出现的问题:如果这时串行通讯口被占用,系统将会弹出以下对话框:

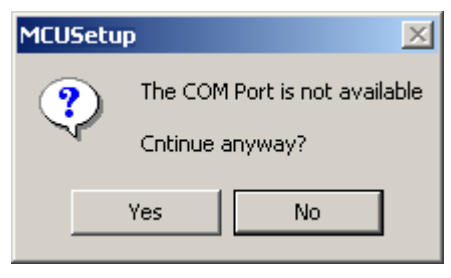

点击 Yes 以断线模式进入程序。

点击 No 终止登录, 尝试连接另一个串行通讯接口。

成功登录以后,即可看到 MCUSetup 的主界面如下:

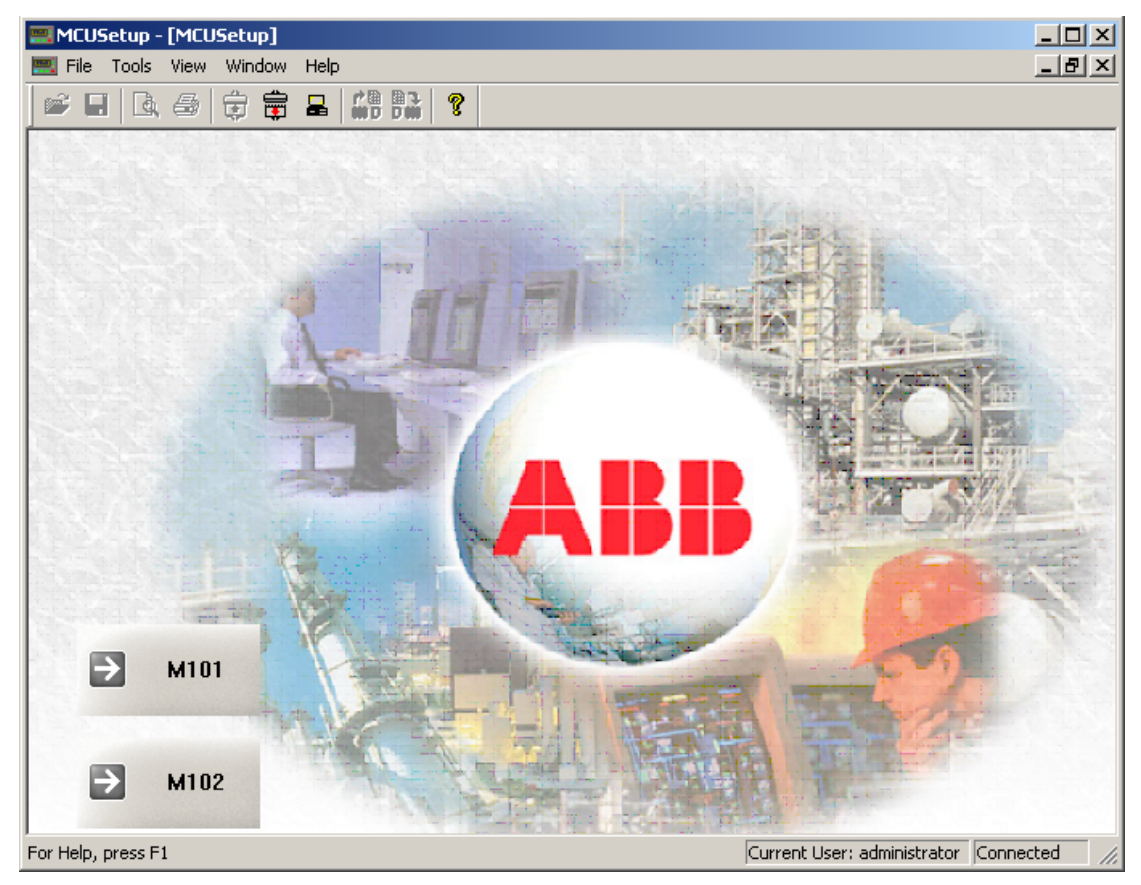

当 MCUSetup 运行时, 它可以:

- 编写、修改参数值
- 导入、导出参数
- 读取、设置 M101/M102 装置参数
- 读取 M101/M102 装置的系列号
- 模拟 MD 操作面板

◆ 打印参数

## 4.1 编写/修改参数

下面的例子说明如何用 MCUSetup 编写和修改参数。

- 1)运行 MCUSetup。
- 2)选择 Tools > Parameter Template > M101 菜单项, 出现了下面的窗口, 窗口中包含 了 Motor Information 的信息。

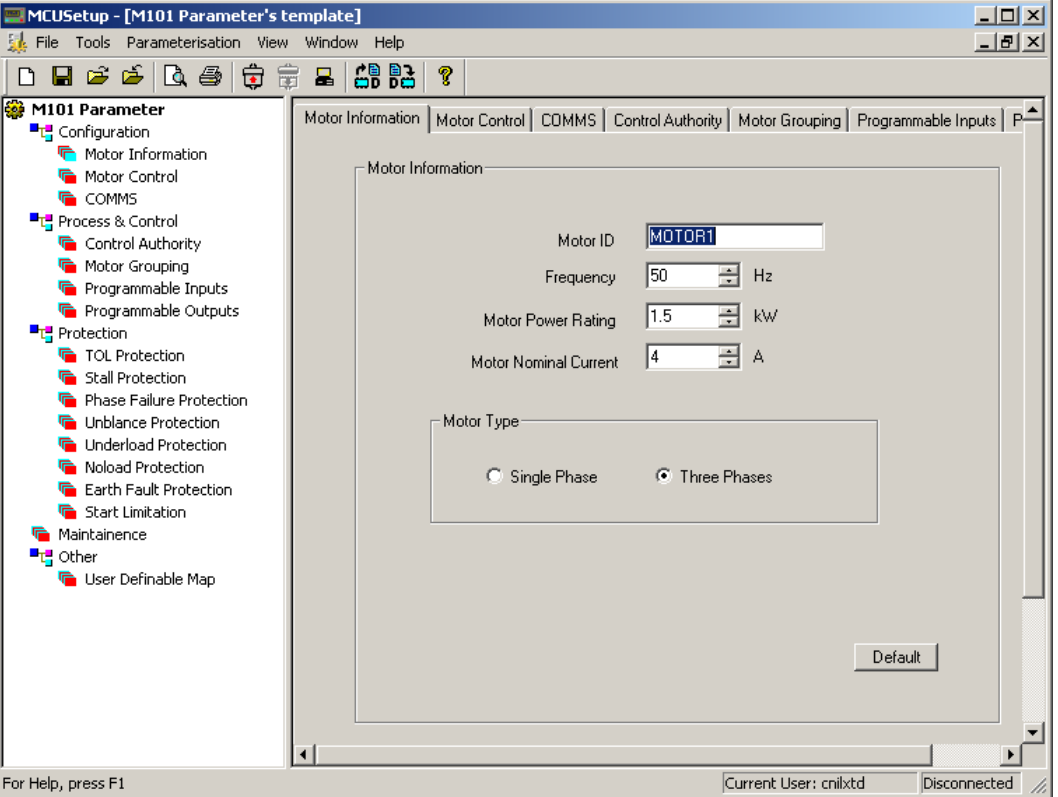

3)对于数字参数(如 Frequency, Motor Power Rating 和 Motor Nominal Current), 点击编辑框末端的向上/向下箭头键,编辑框中的参数值将按规定的步进值增加/减 少。另外,你也可以用鼠标直接点击编辑框,系统将显示一个小数字模拟键盘,模拟 键盘中包含了参数的原值、步进值和取值范围。

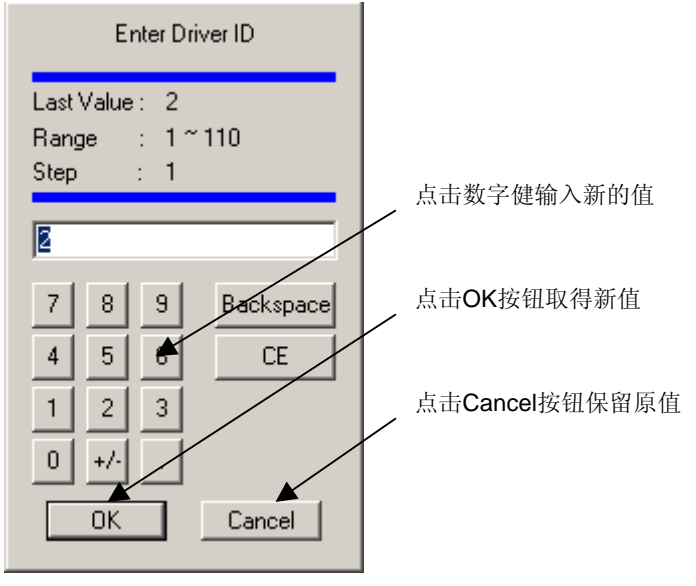

- 4)对于非数字形参数(如 Motor ID 和 Motor Type),对 Motor ID,直接从键盘输入字 符既可,而对 Motor Type,直接用鼠标选中 Single Phase 或 Three Phase。
- $5)$  点击 Default 按钮, 返回默认值。

#### 4.2 导入/导出参数值

从文件中导入数据。

- 1)选择 File > Import 菜单项。
- 2)系统弹出 Open 窗口。选择参数数据文件(\*.mcu)所在的文件夹,然后选择一个你想 从中导入数据的文件,点击 Open 按钮既可导入参数数据。

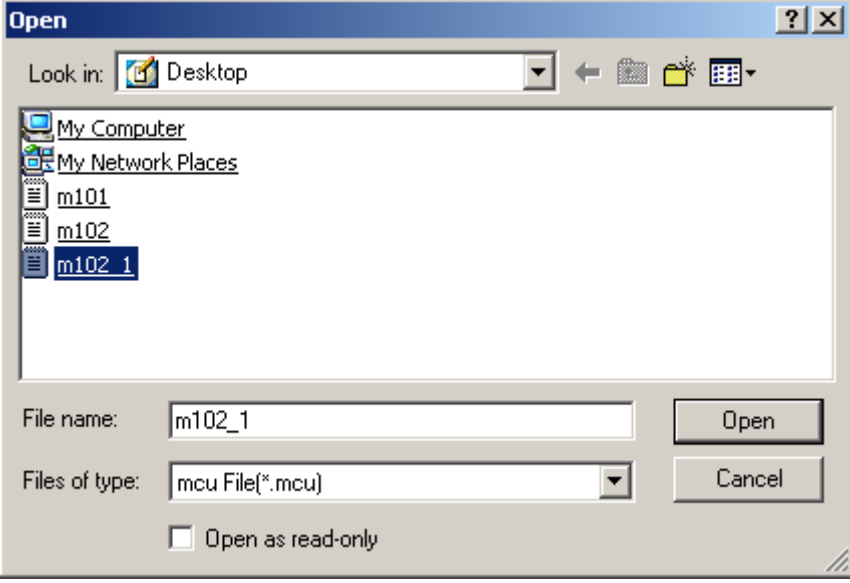

导出数据为文本文件,留待以后使用。

- 1)选择 File > Export 菜单相。
- 2)系统弹出 Save As 窗口,选择好你所要保存参数文件的路径。用户可选择一个已存在 的文件,或者文件名输入框中输入一个新的文件名,默认的文件名是 Motor ID 的参 数名。当用户点击 Save 按钮时, 导出数据保存为文本文件。

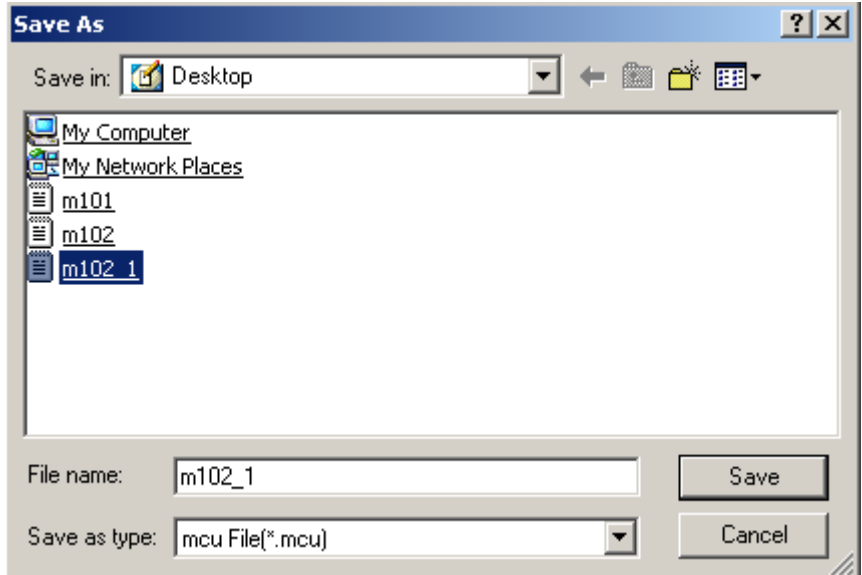

用户可以选择 File > Save 菜单项, 将保存在上一次保存或导入的文件中。

7

### 4.3 读取、设置 M101/M102 装置参数

选择 Parameterisation > Update 菜单项, 系统将弹出一个提示窗口, 让用户确认是否 设置参数。

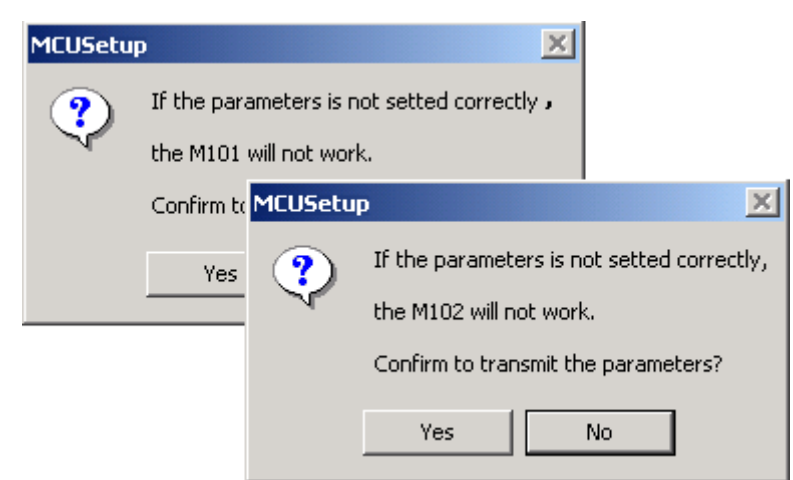

点击 Yes 按钮, 进行参数设置。点击 No 按钮取消参数设置。

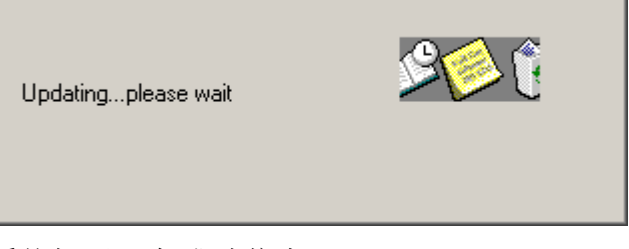

如果参数设置成功,系统提示一条成功信息。

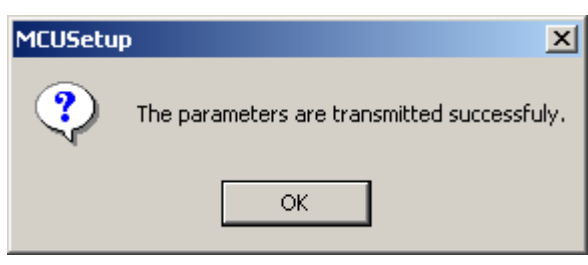

如果参数设置失败,系统提示一条失败信息。这种情况下,用户需要重新进行参数设置。

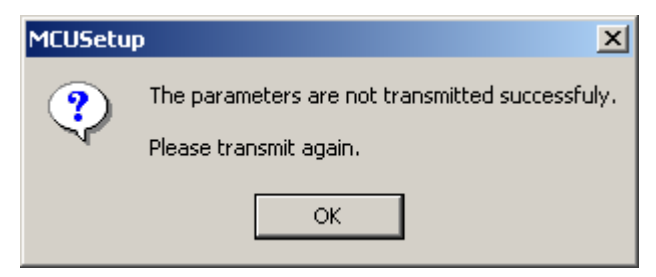

另一种情况,如果通讯没有连接成功,系统将提示如下信息:

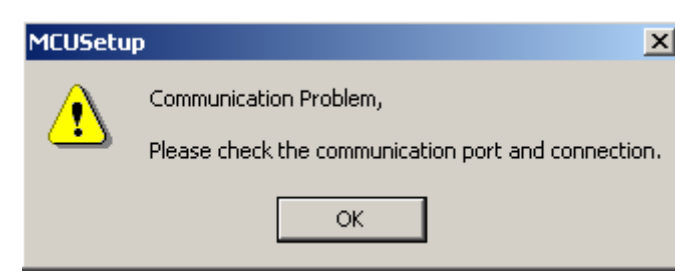

8

Ĩ.

这种情况下,用户需要确认通讯连接,并重新进行参数设置。

选择 Parameterisation > Access 菜单项, MCUSetup 软件将从 M101/M102 装置读取参数 并显示在主窗口上。

#### 4.4 读取 M101/M102 装置的系列号

每个 M101/M102 装置在出厂时都被设定一个系列号。用户可以选择 Serial No. Info 菜 单项读取装置的系列号。

#### 4.5 模拟 MD 操作面板

MD2 Readv  $\overline{a}$ la  $0.00A$ Start1 **Jh** 0.00A  $\equiv$ Start2 ld  $0.004$  $\equiv$ Fault Cyc Start1 Start2 Stop

选择 Tools > MD Simulation 菜单项, 模拟 MD 操作面板显示如下:

MD 是 M101/M102 装置配套的、必备的操作面板设备。它用来显示电动机的运行信息,并 可通过面板上的按钮进行简单的控制操作,如启动、停机等。MD 面板提供 RS485 编程口, 方 便用户直接通过该口对 M101/M102 进行参数设定及定值下发。模拟 MD 操作面板是 MCUSetup 软件中模拟 MD 的功能,通过它也可以看到电动机的运行信息和对电动机进行简单的控制操 作。

#### 4.6 打印参数

同过 MCUSetup 的打印工具,用户可以指定打印机属性,选择纸张和调整打印尺寸。

- 1) 选择 File > Print Setup 菜单项, 配置打印机的属性。
- 2) 选择 File > Print Preview 菜单项, 显示活动文档的打印预览。当选择这个命令时, 主窗口变成了打印预览窗口,窗口中可显示 1 页或 2 页打印格式。
- 3)选择 File > Print…菜单项打印参数。

#### 5 用户管理

考虑到系统安全, MCUSetup 提供了用户管理功能。

用户被分为三组

**ABB ABB ABB** 

- Operator:可以查看参数。
- Manager:可以查看和设置参数。
- Administrator:除了有 Manager 的功能外,还可以管理用户。

选择 Login > User Management 菜单项, 显示如下窗口:

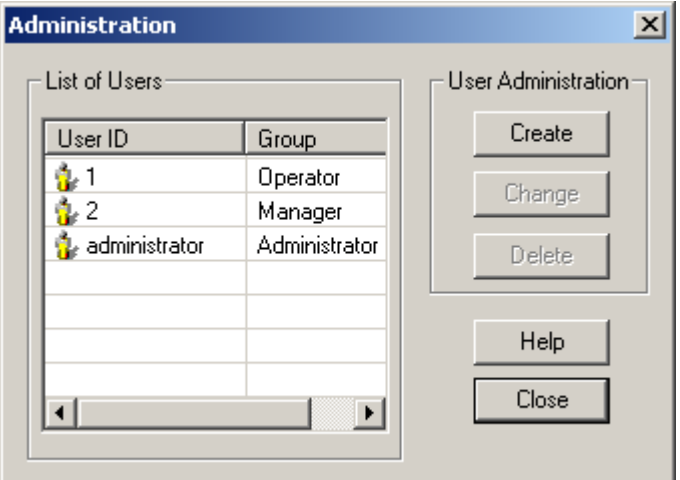

1)建立新用户

点击 Create 按钮, 用户信息对话框显示如下:

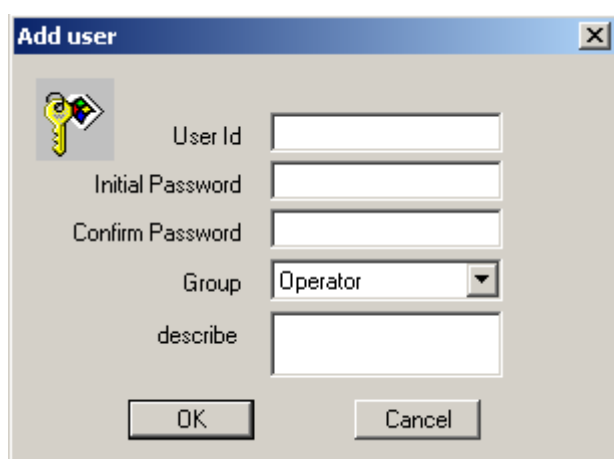

输入用户名和密码,选择用户权限,然后点击 OK 按钮建立一个新用户。只有有权限的用 户才可以做这项操作。

2)修改用户信息

在用户列表中选择一个你想修改的用户,可以修改用户名、密码和权限。只有有权 限的用户才可以做这项操作。

3)删除用户

在用户列表中选择一个你想删除的用户,点击 Delete 按钮删除该用户。在删除用户之前, 系统会提示一条信息,确认是否删除用户。同样,只有有权限的用户才可以做这项操作。

## 6 参数设置帮助

要了解更详细的参数信息,请访问 MCUSetup 的帮助文档或 M101/M102 参数描述文件。

**ABB ABB ABB**